# **CJ Services (UK) Ltd —Sidekick Guide**

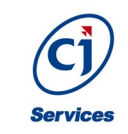

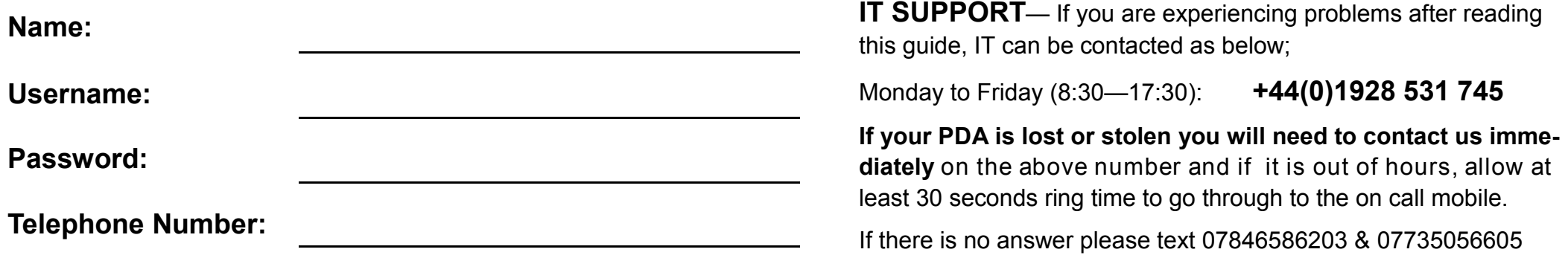

# **For instructions on how to use sidekick please follow the guide on the back of this. For information about your PDA please read on:**

**Training Video Online —** https://vimeo.com/61549666 and https://vimeo.com/61549707 using the password s1d3k1ck

#### **Phone, Texts and Data**

Phone calls to our office and to colleague mobile devices are free and will not be charged back to you if you have voice activated SIM. If you need to use your personal phone, please make a note of the date & time of the call and these calls can be claimed back on your expenses. If you use the device for sending text messages, browsing social network/gaming/non-work related sites or phoning numbers outside of what has been stated above you may be charged for them through your wages.

## **Connectivity**

From time to time your PDA will loose its connectivity but may still display a good signal; follow the below steps to reconnect your device so you can upload and download.

- **1.** Tap the aerial symbol in the top right corner
- **2.** Tap Comms Manager in the bottom right corner of the talk bubble that pops up
- **3.** Make sure that the phone & data is set to turned on and aeroplane mode is off.

**4.** Sometimes devices can get stuck on cell sites and to resolve this you need to do a reset of the device. Always suspend the job you are working on, tap **Options** > **Suspend**  and then close Sidekick by tapping **Menu** > **Exit.** Peal off the back cover and remove the battery and re-insert the battery, turn it back on and this should now re-connect.

#### **Freezes and crashes**

If your PDA freeze or crashes and you are unable to do anything, a reset may be required. Before performing a reset, if at all possible, try to suspend the job you are working on: press **Options** > **Suspend** and then close Sidekick by pressing **Menu** > **Exit**. This will ensure you can carry on from where you suspended it. To perform a reset peal off the back cover and remove the battery and re-insert the battery, turn it back on.

## **Low Memory or Camera issues**

If your PDA complains about low memory or you are having problems taking a photo this could be due to you having too much data on your device. Follow the steps below to help resolve this problem.

- **1.** Upload all of your jobs and perform a download
- **2.** Remove any pictures or videos that you have stored on your device
- **3.** Delete any large emails or multimedia text messages

**4.** Perform a device reset, (always suspend the job you are working on, tap **Options** > **Suspend** and then close Sidekick by tapping **Menu** > **Exit)** peal off the back cover and remove the battery and re-insert the battery, turn it back on.

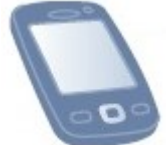

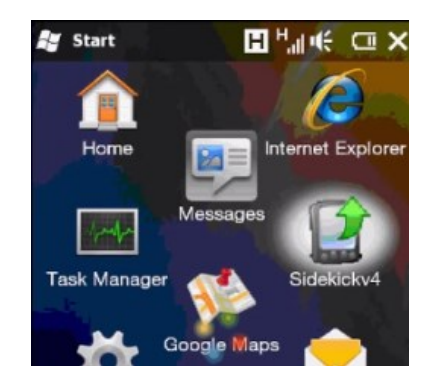

**1.** Tap on the Microsoft Start **H** button, scroll through the programs & double tap on **Sidekick V4** to launch the application.

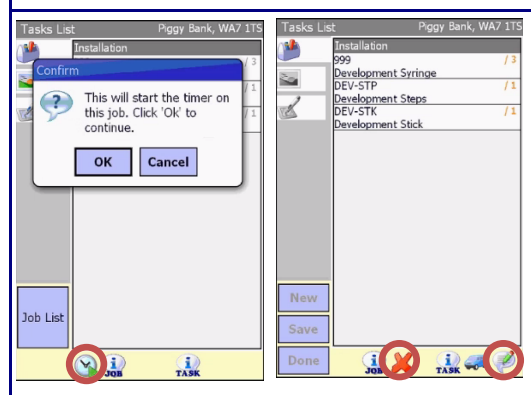

**5. Tap on the stopwatch to start the job**. Through the job tap on the **speech bubble to add comments**. Tap on the **red X** to completely reset the job.

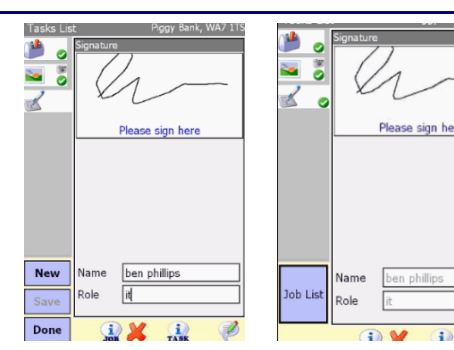

**9.** Ask the store person to sign in the white box, type their name & role in the text boxes below, tap the **Done** button & tap the **Job List** to go back to your job list.

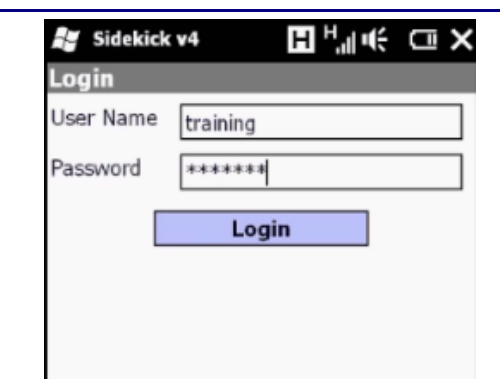

**2.** Type in your username & password, then tap the **Login** button. Respond any pop up messages by following the instructions.

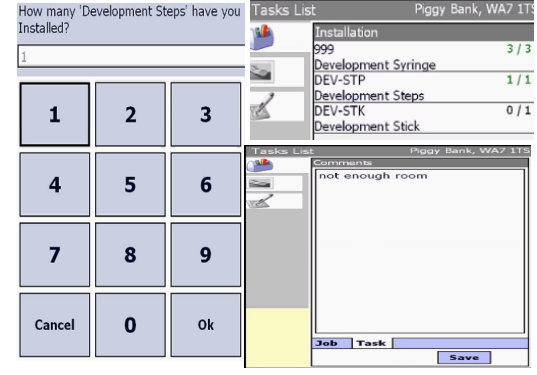

**6.** Tap on each of the pieces of stock & type in the quantity used on the keypad, if stock doesn't match, use the speech bubble to write comments tap the **Save** button to exit.

> 1168411 Martin McColls<br>DL1 1XL  $\frac{2}{07/11}$  (R) an Picstlest<br>An ⊘Piggy Ban 16/02/12 (F 08/08/12 (F CJS0001 (Der Uploading Job 1150511... Filter Jobs Piggy Bank<br>1999 Letsby Avenue<br>Toytown<br>Middle Earth<br>WA7 1TS<br>01234 567890 Sort Jobs  $\frac{1}{2}$ Upload Jobs Page 1 of 1<br>Page 1 of 1<br>Showing Items 1-3 of 3 Download Job 信心

**10.** On the job list there should be a green tick on the job completed. Tap **Options**, tap **Upload**, after upload complete, tap **Download** to clear the job & go to your next job

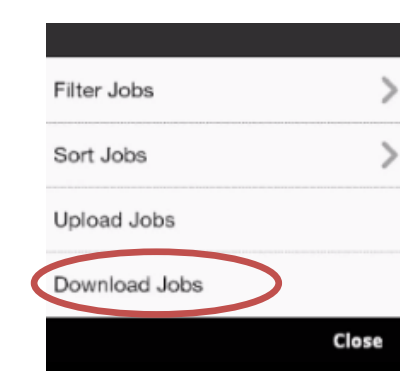

**3.** Tap on the **Options** button then tap **Download Jobs** to retrieve your list of jobs that have been assigned to you.

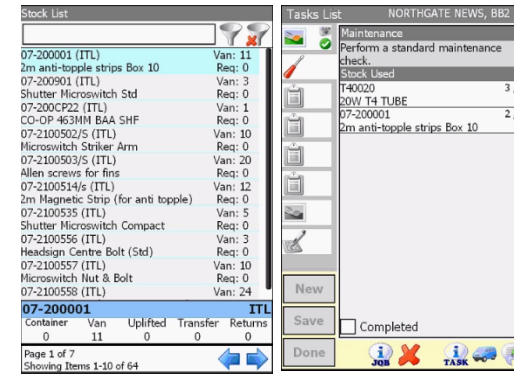

**7.** If additional stock required tap on the blue van, find additional stock item and double tap on stock item to add to Installation task list and enter quantity used as in step 6, tap **Done** to move on.

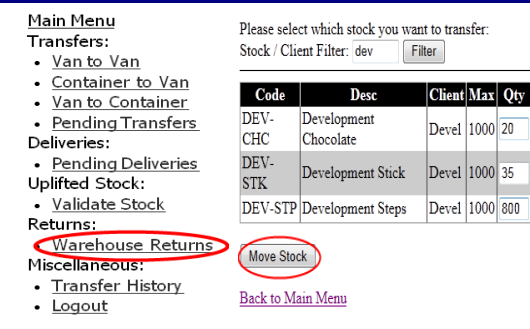

**11.** To **return stock** to one of the warehouses open internet explorer, go to **http:// regional.cjsportal.co.uk** and login with your sidekick credentials, tap **Warehouse return**

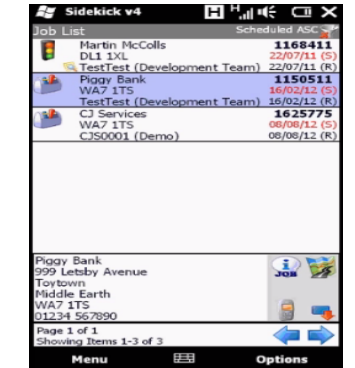

**4.** Displayed is the job list in date order. Tap the **Options**, **Filter** to re-organise. Tap on job once for address info & double tap to go into the job.

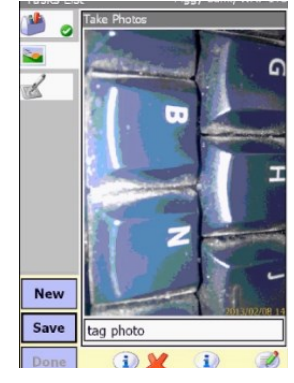

**8.** Tap **New**, take the photo (landscape), then type comments in white box under photo, tap **Save**, repeat according to requirements, when you have taken all the photo's tap **Done**.

Movement Completed. The Reference for this transaction is 111554 You will need this so the warehouse staff can identity this transaction.

Back to Main Menu

**12.** Type in the quantity of stock to be returned of each item on the right, tap **Move Stock**, confirm the transfer and the unique number issued needs to be given to the warehouse person.